**Просматриваемый на любом устройстве видеофайл обязательно должен иметь правильные параметры (размер и сжатие), чтобы проигрыватель мог с ним работать.** 

**Мы рекомендуем конвертировать в AVI при помощи утилиты SUPER © Скачать программку SUPER ©**

http://erightsoft.podzone.net/GetFile.php?SUPERsetup.exe

Плюсы этой программы в том, что она полностью бесплатная, позволяет управлять настройками параметров видео и звука, и поддерживает практически все форматы. В общем, конвертор на все случаи жизни! Установка программы очень простая, поэтому перейдем сразу к пояснениям как конвертировать.

1) Запускаем программу. При первом запуске нужно указать директорию, в которую будут сохраняться видеоролики после конвертирования. По умолчанию это папка Output File, где установлена программа.

Для изменения папки достаточно правой кнопкой мышки кликнуть в любом месте программы (или левой кнопкой по букве **М** в правом верхнем углу программы) и в появившемся меню выбрать пункт "Output File Saving Management", как показано на рисунке.

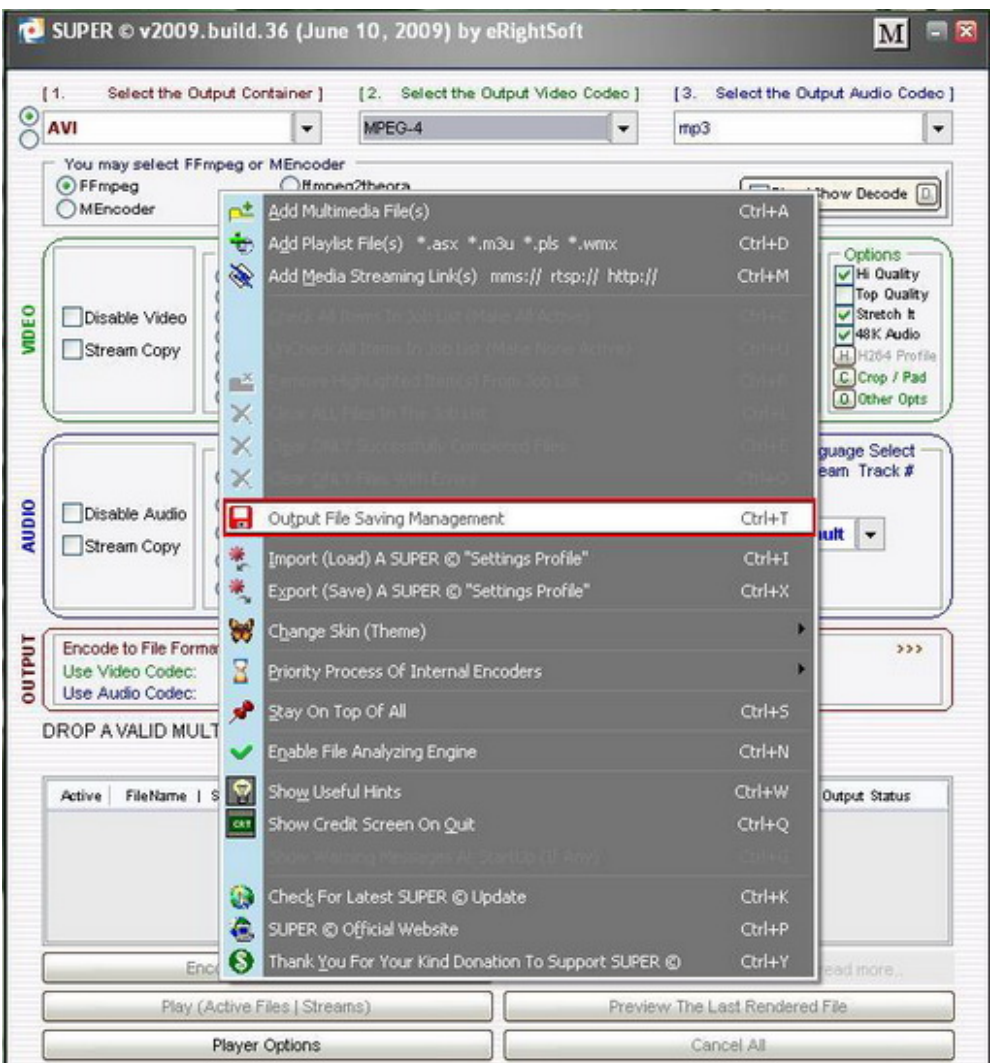

В появившемся окне "Browse to save the rendered file" выбираем нужную папку (например, Мои документы) и нажимаем "SAVE Changed". Теперь они автоматически будут сохраняться в указанную папку.

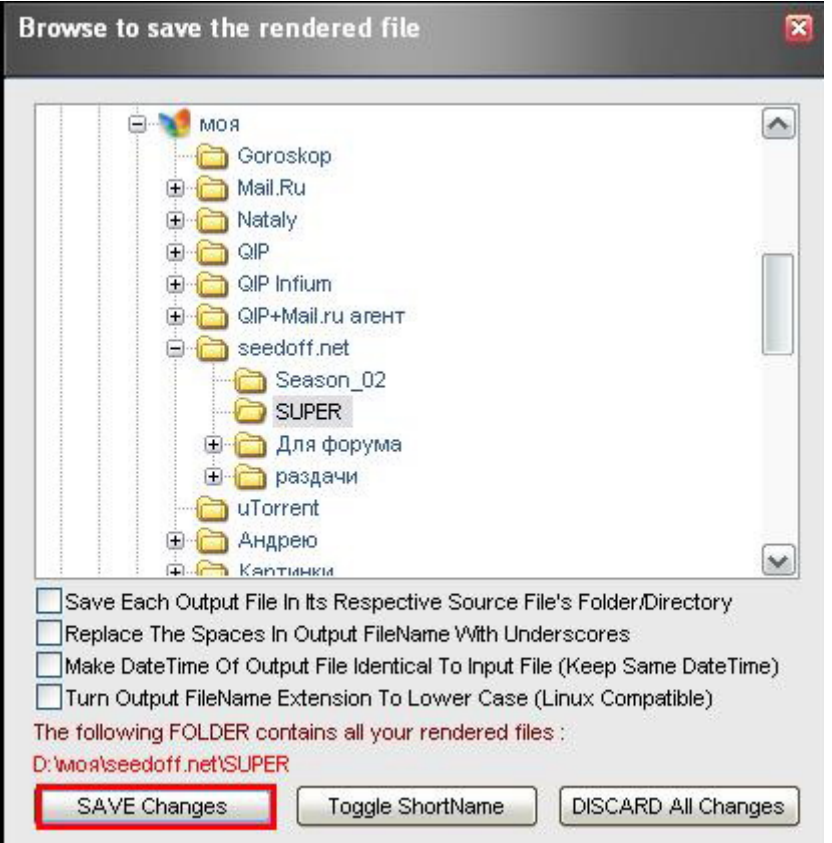

2) Далее выставляем настройки для выходного файла.

Мы выставили такие: Output Container - avi Output Video Codec - DivX Output Audio Codec - mp3 Video Scale Size – 800\*480 Frame/Sec - 25 Bitrate kbps - 1008

Все остальное оставляем, как есть:

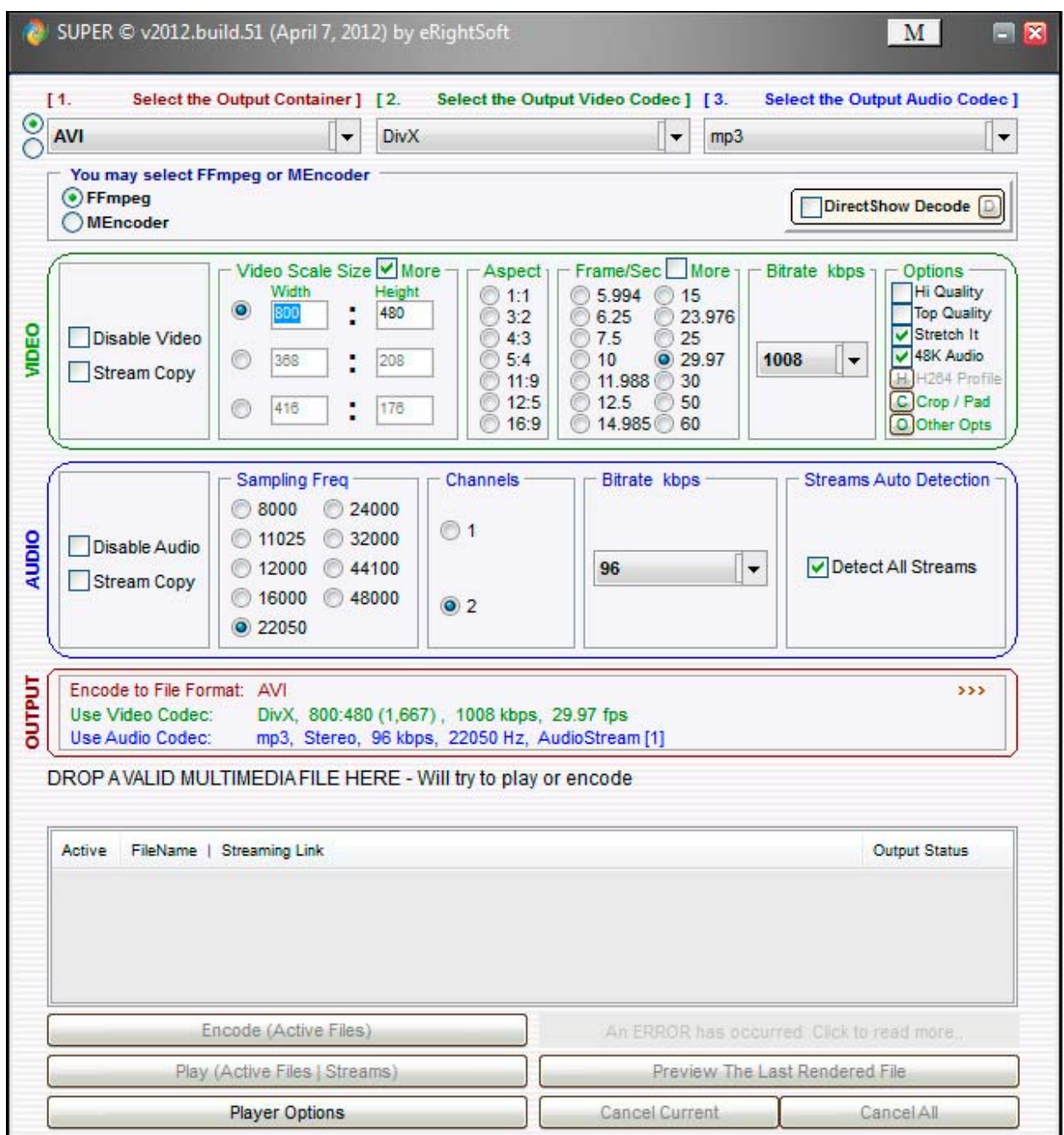

3) Теперь перетаскиваем мышкой ролик (или несколько видеороликов), который хотим сконвертировать в окно программы:

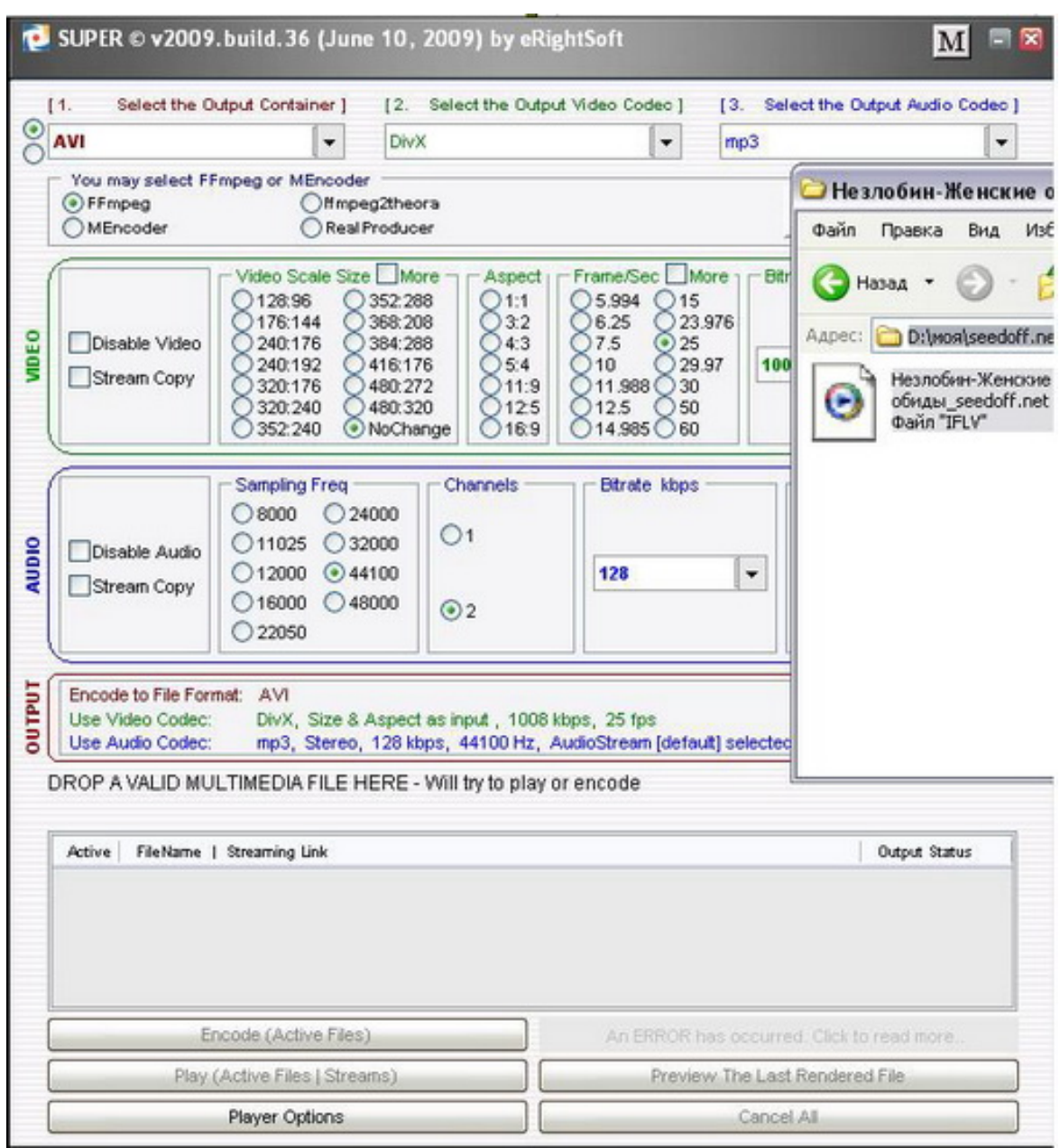

## 4) И нажимаем на кнопку "Encode (Active Files)":

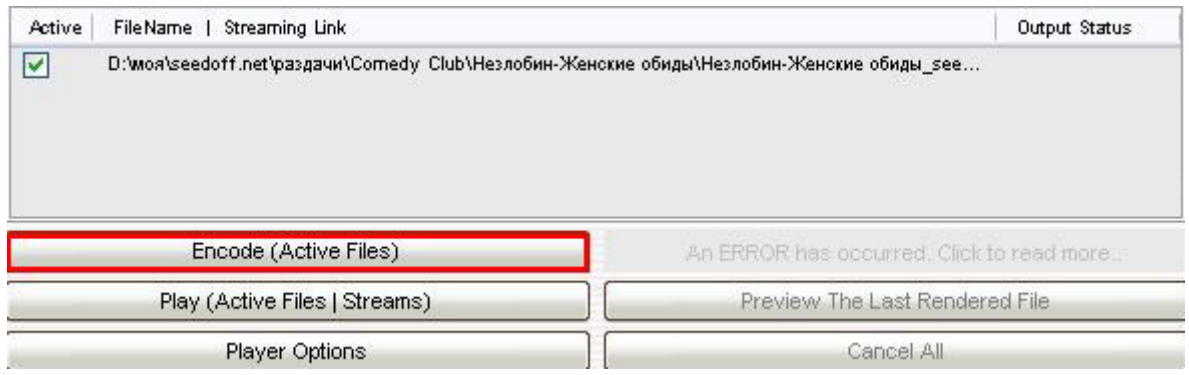

Через некоторое время получаем видеоролик(и) в AVI-формате!